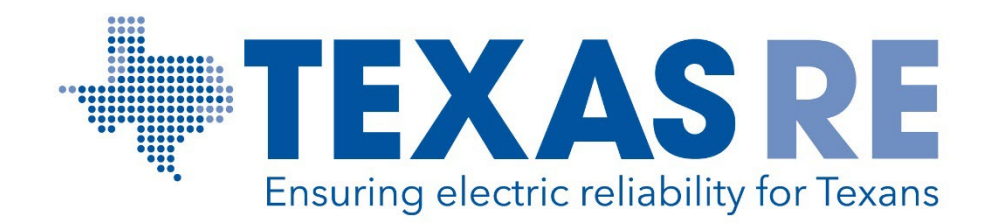

# Registering for an ERO Portal and Accessing Applications within the ERO Portal

# Abby Fellinger Manager, Registration and Certification Program

# ERO PORTAL ACCOUNT AND MULTI-FACTOR AUTHENTICATION

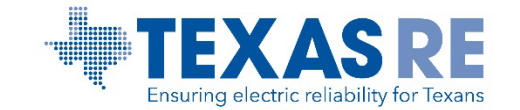

#### ERO Portal Access

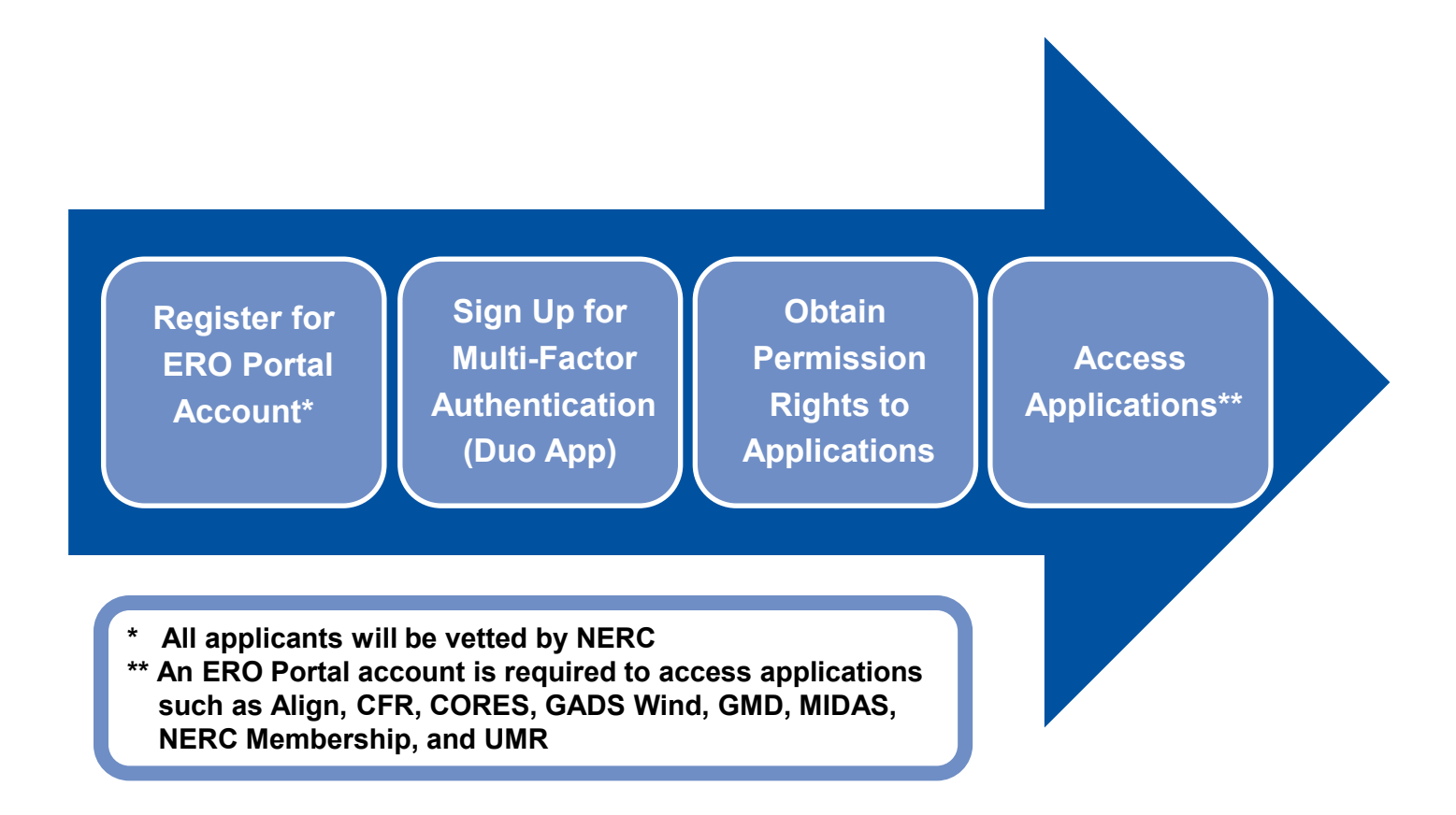

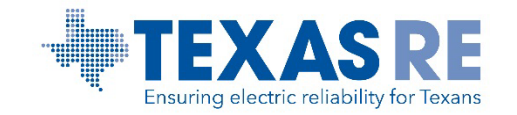

## ERO Portal Account Required

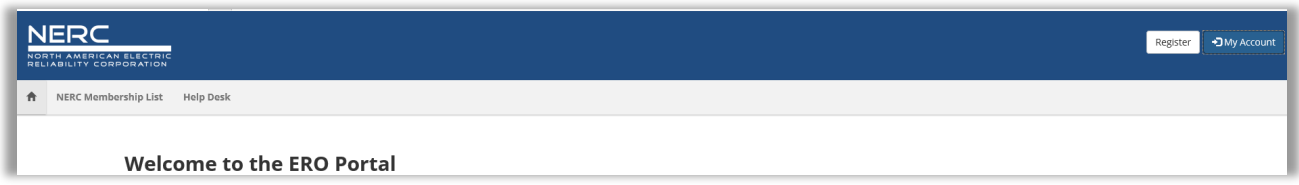

#### **To Set up an ERO Portal Account:**

- Navigate to [https://eroportal.nerc.net](https://eroportal.nerc.net/)
- Select "Register" in the upper right-hand corner
- Complete the registration form and click "Submit"

#### **To Verify an ERO Portal Account:**

- Navigate to [https://eroportal.nerc.net](https://eroportal.nerc.net/)
- Select "My Account" in the upper right-hand corner
- Select "Sign In"
- Enter your credentials to confirm access to ERO

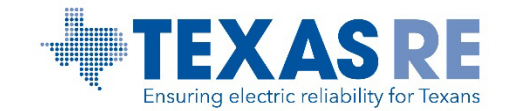

# Set Up Multi-Factor Authentication (MFA)

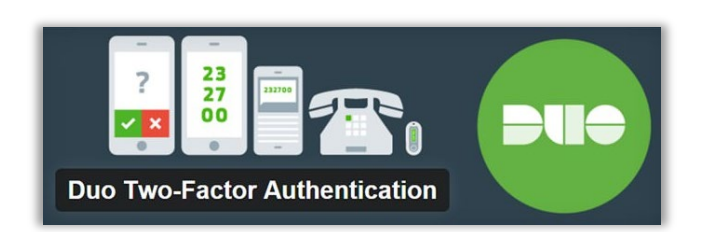

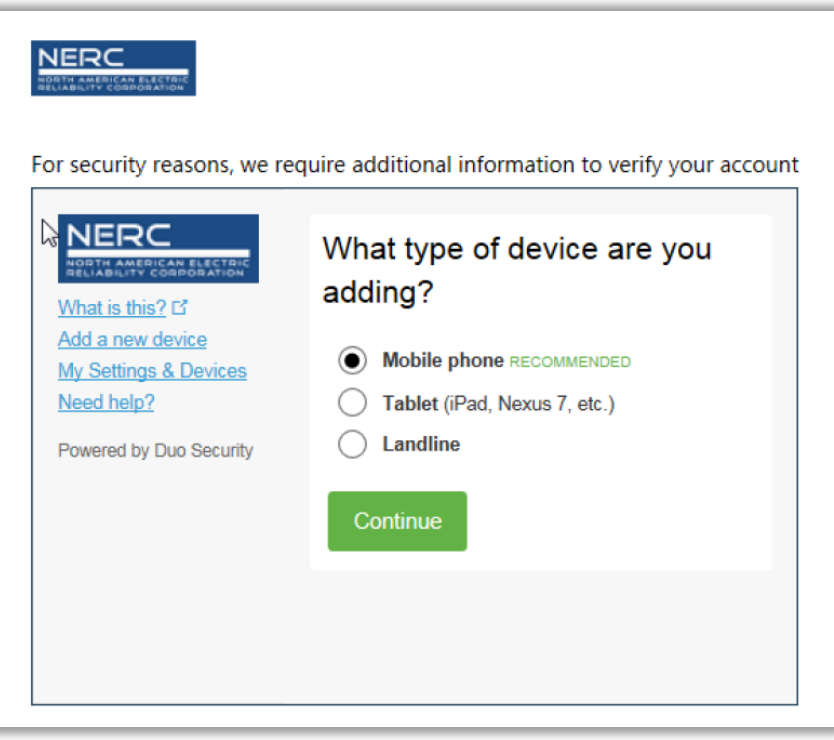

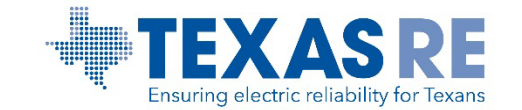

### Use Duo

#### **Using Duo is Easy**

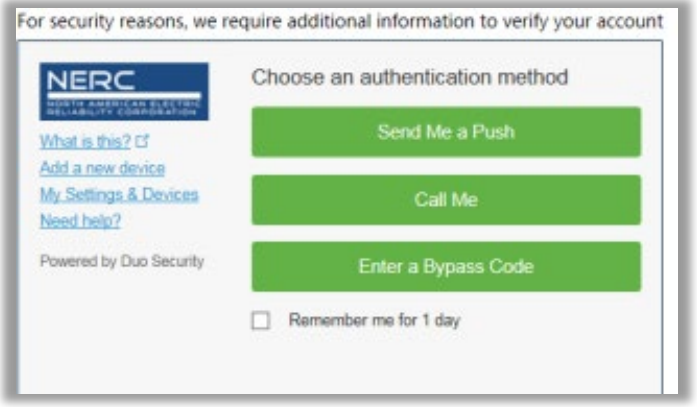

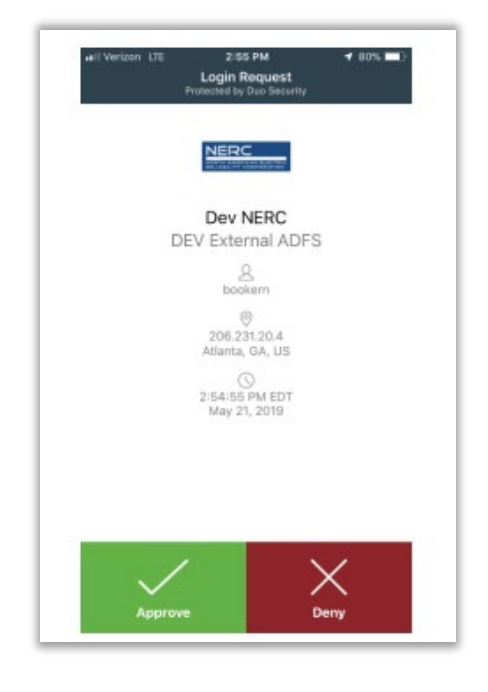

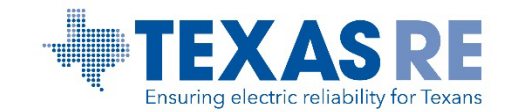

# ACCESS RIGHTS TO APPLICATIONS WITHIN THE ERO PORTAL

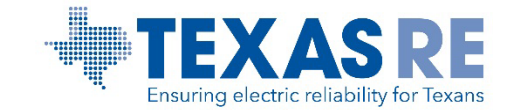

## When to Request/Remove Permission Rights

## **When to change permission rights and contact roles**

- **Compliance management or entity ownership changes**
- **Role and responsibility changes within organization**
- **User/contact leaves the company**

### **Actions to perform**

- **Request access or change permission rights in the ERO Portal**
- **Change contact roles in CORES**
- **Open a [Help Desk](https://support.nerc.net/) ticket to "Deactivate" the ERO Portal account**

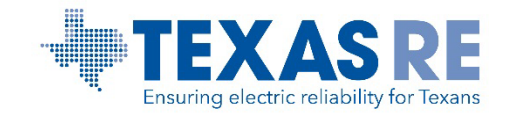

## Request Application Access

- Select **Request Application Access**
- Select **Create New Application Access request**

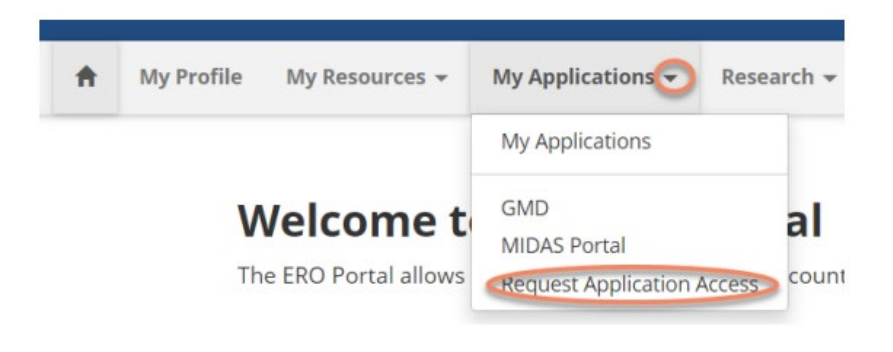

Home / My Applications / Application Access Requests

#### **Application Access Requests**

Below is the list of submitted application requests. To request access to an ERO Portal application, please use the link below to submit your access request information. Your request will be submitted to the corresponding entity administrator for approval.

**O** Create New Application Access Request

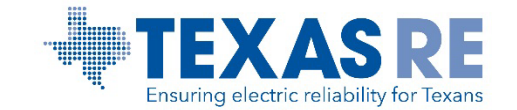

## Submit New Application Request

#### **Request Application Access**

#### **Back to Application Access Requests**

Request access to an ERO Portal application by using the form below. Here is a list of applications you may request access to:

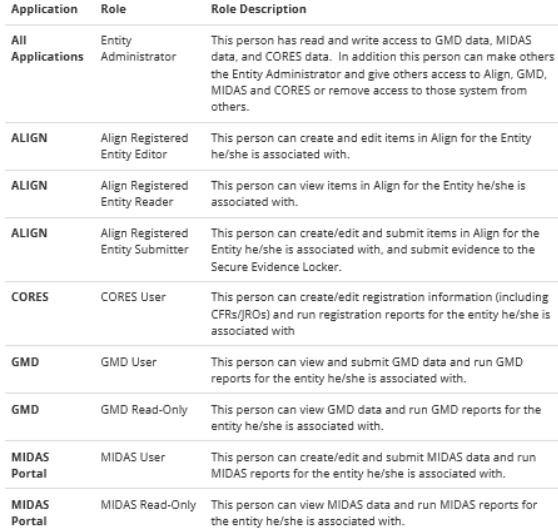

#### Entity  $\bullet$

Submit

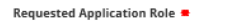

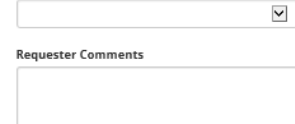

 $\mathsf Q$ 

#### **Enter the following:**

- NERC registered entity or a non-registered entity that has reporting obligations (MIDAS, GADS, etc.)
- Role Type
- Comments if applicable

#### Upon submission:

- Confirmation notification is sent to the applicant
- Review notification is sent to Entity Administrator(s)

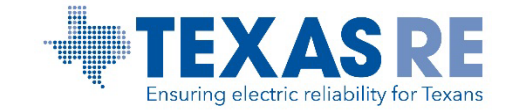

## Review Application Requests as Entity Admin

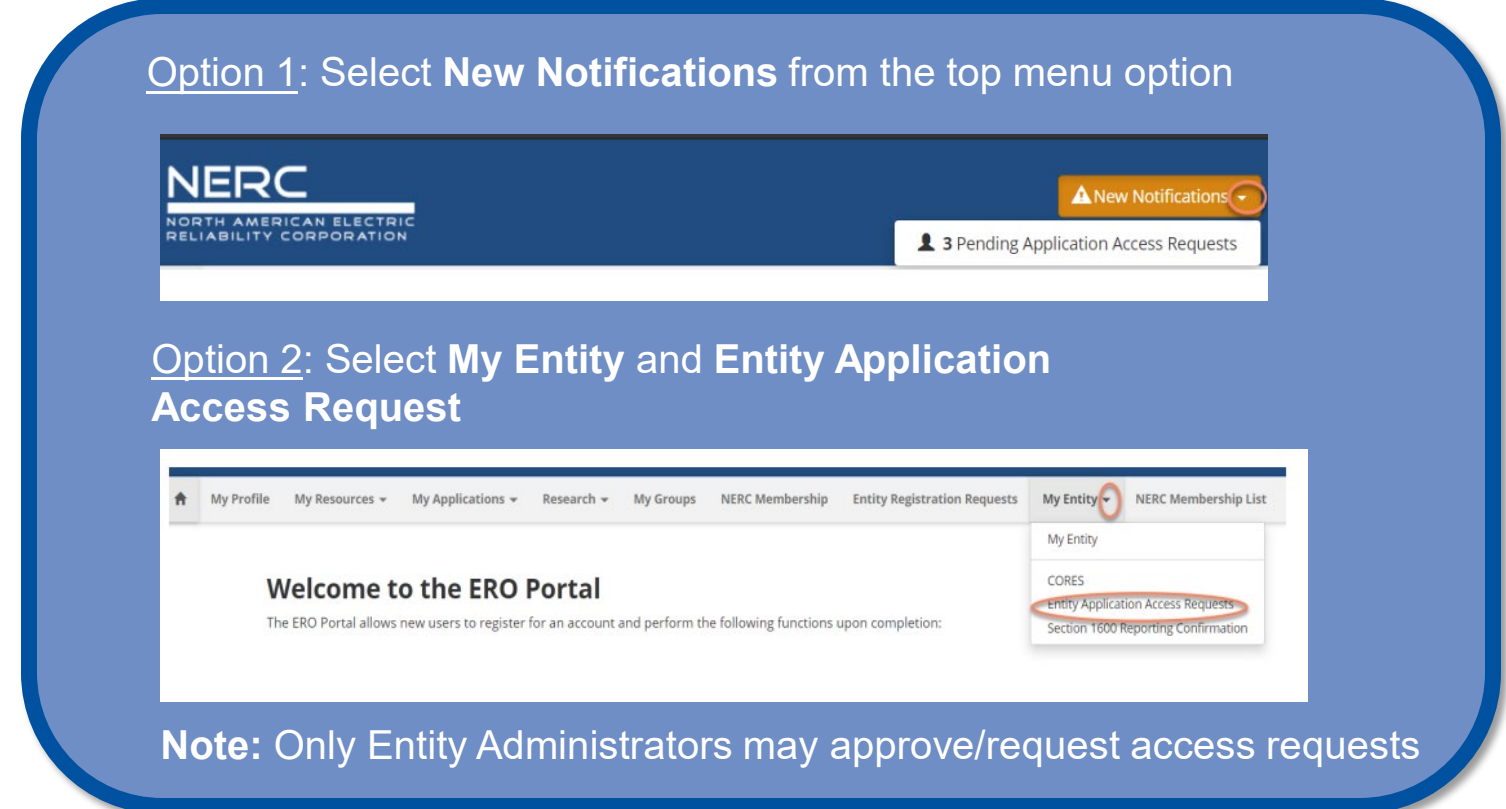

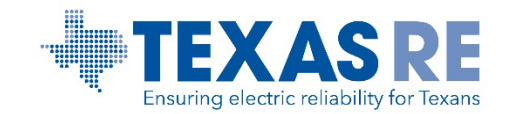

### Process Application Requests as Entity Admin

#### Option to **Approve/Reject Request**

#### **Application Access Requests**

The following are the current application access requests for your registered entity. To approve or reject a request, select "Manage Acces Request" from the item menu. When rejecting an access request, you must provide a reason for denying a request.

You can also view and manage all users for your entity on the Manage Entity Page.

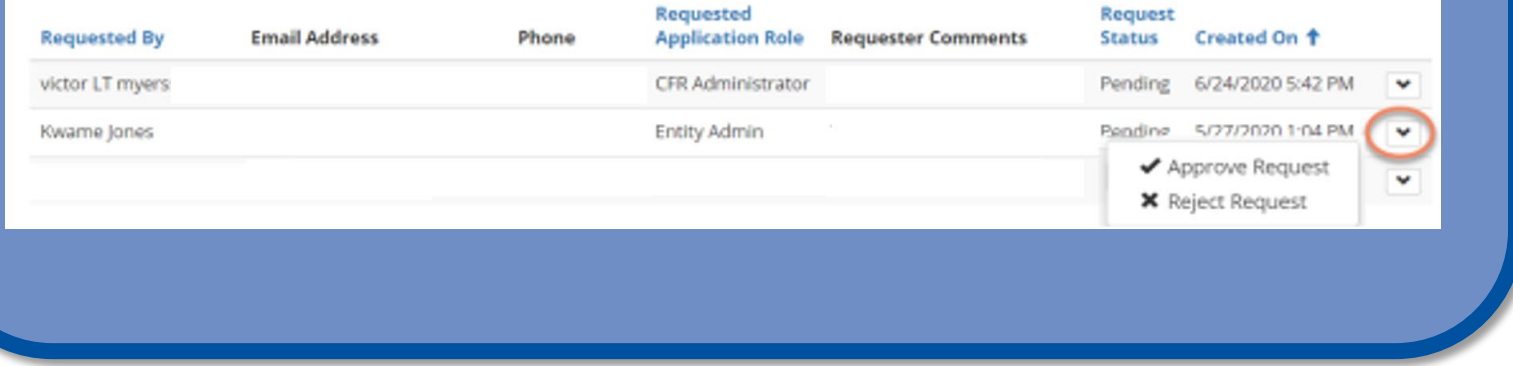

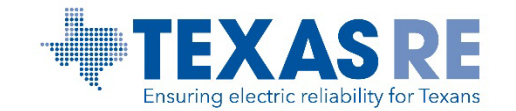

### Review/Change Permissions as Entity Admin

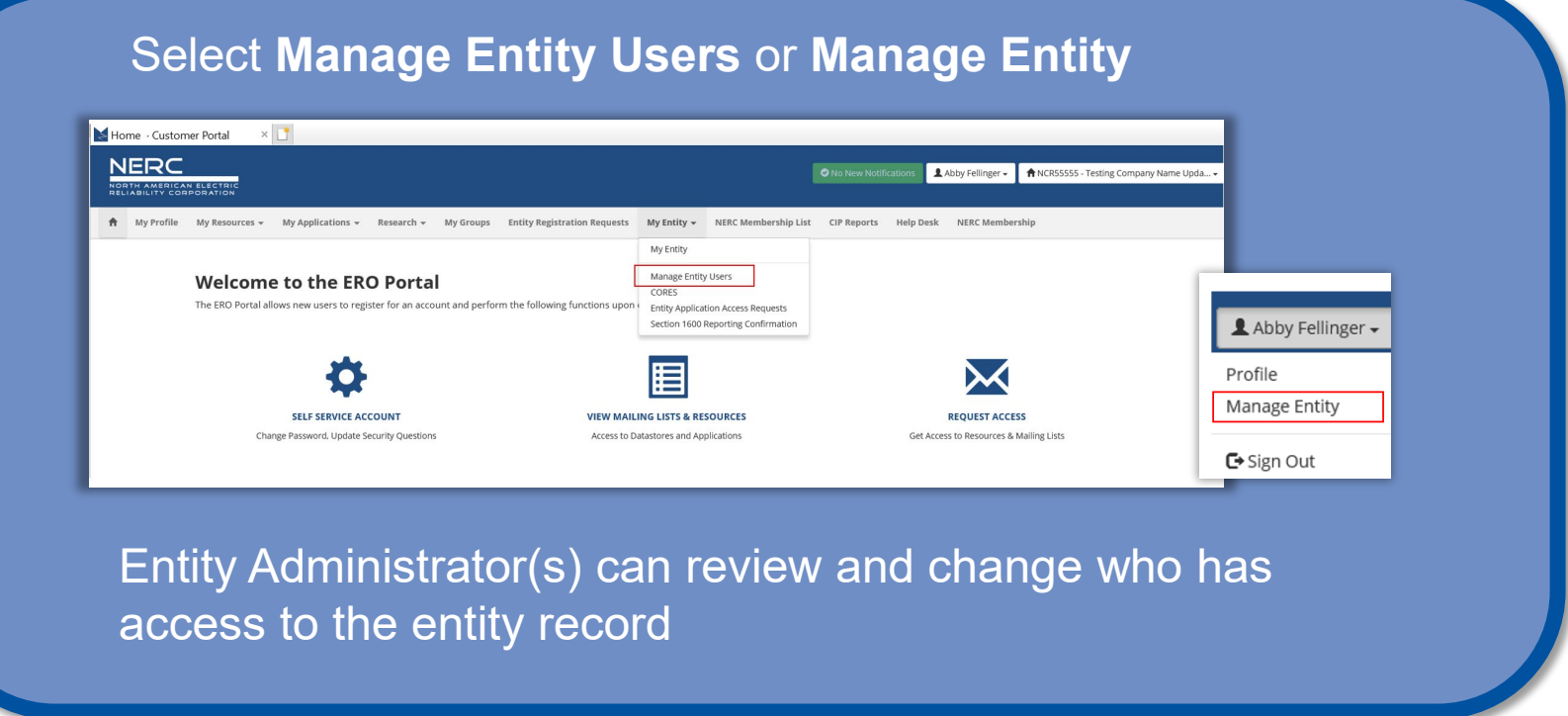

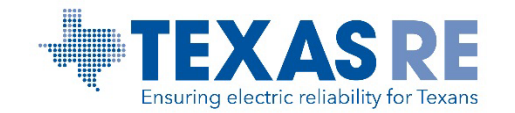

### Review/Change Permissions as Entity Admin

There are three options under Manage Entity Users:

- To review Entity User(s) access permissions, click on **User** (listed in blue font)
- To grant access rights to other users, select **Add User**
- To remove access rights for a specific user, select **Remove User**
	- Note: The user will be removed instantly

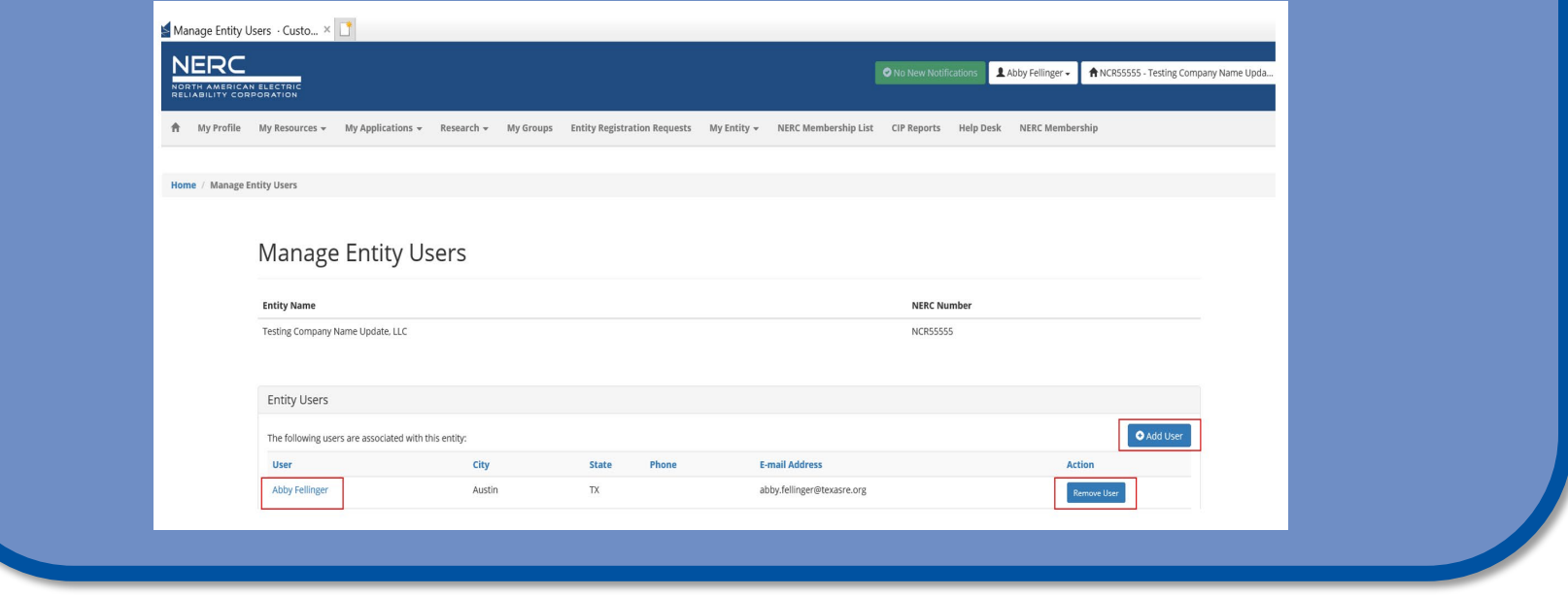

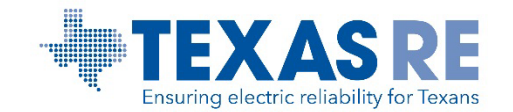

### Edit Permission Rights as Entity Admin

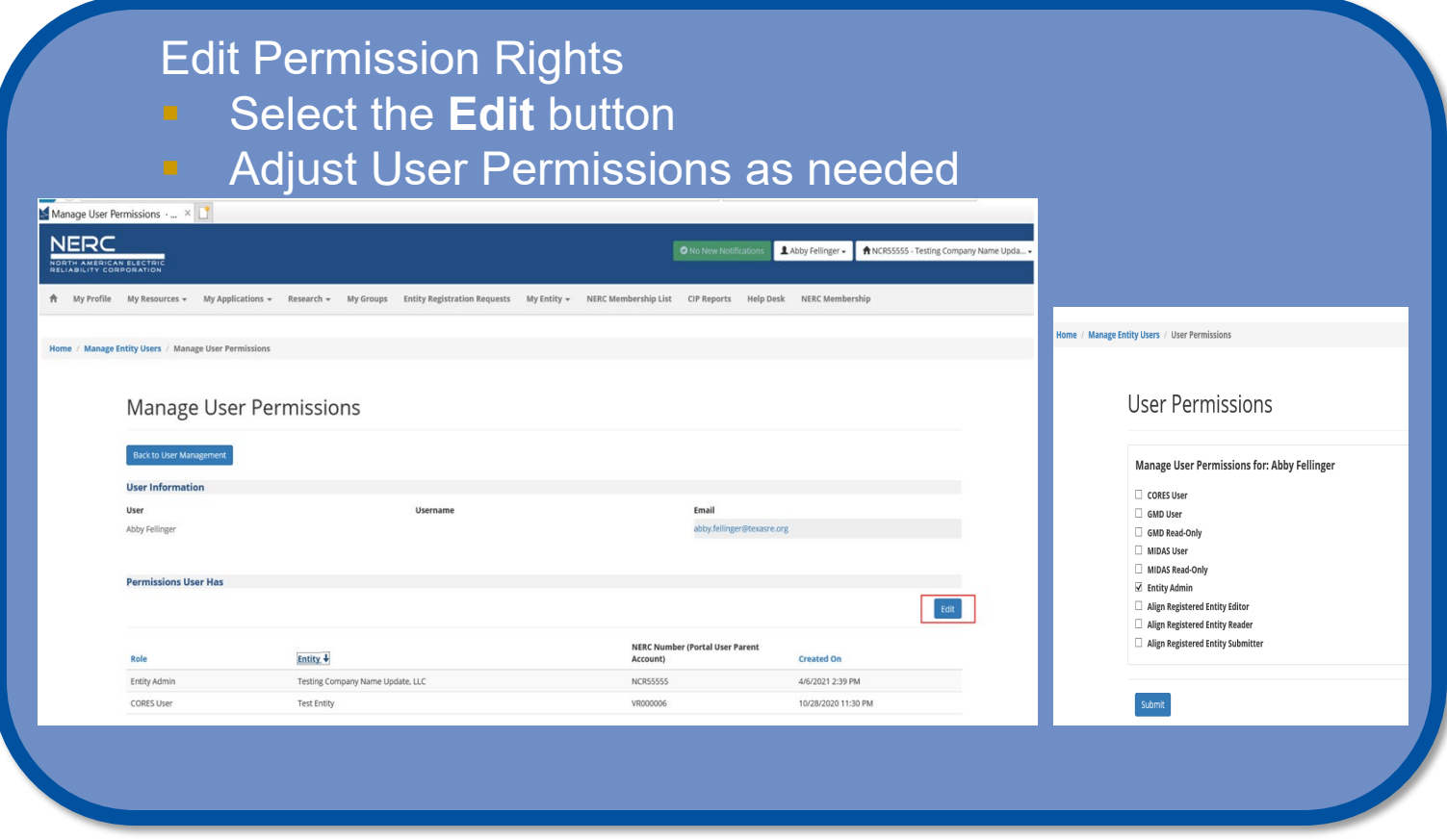

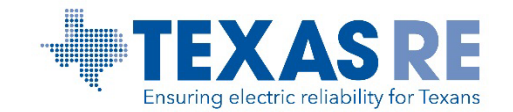

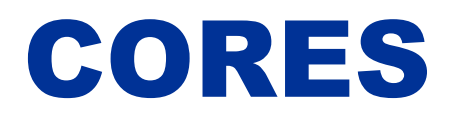

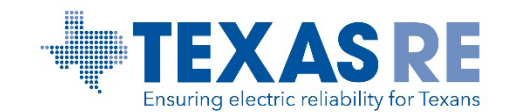

### Accessing CORES

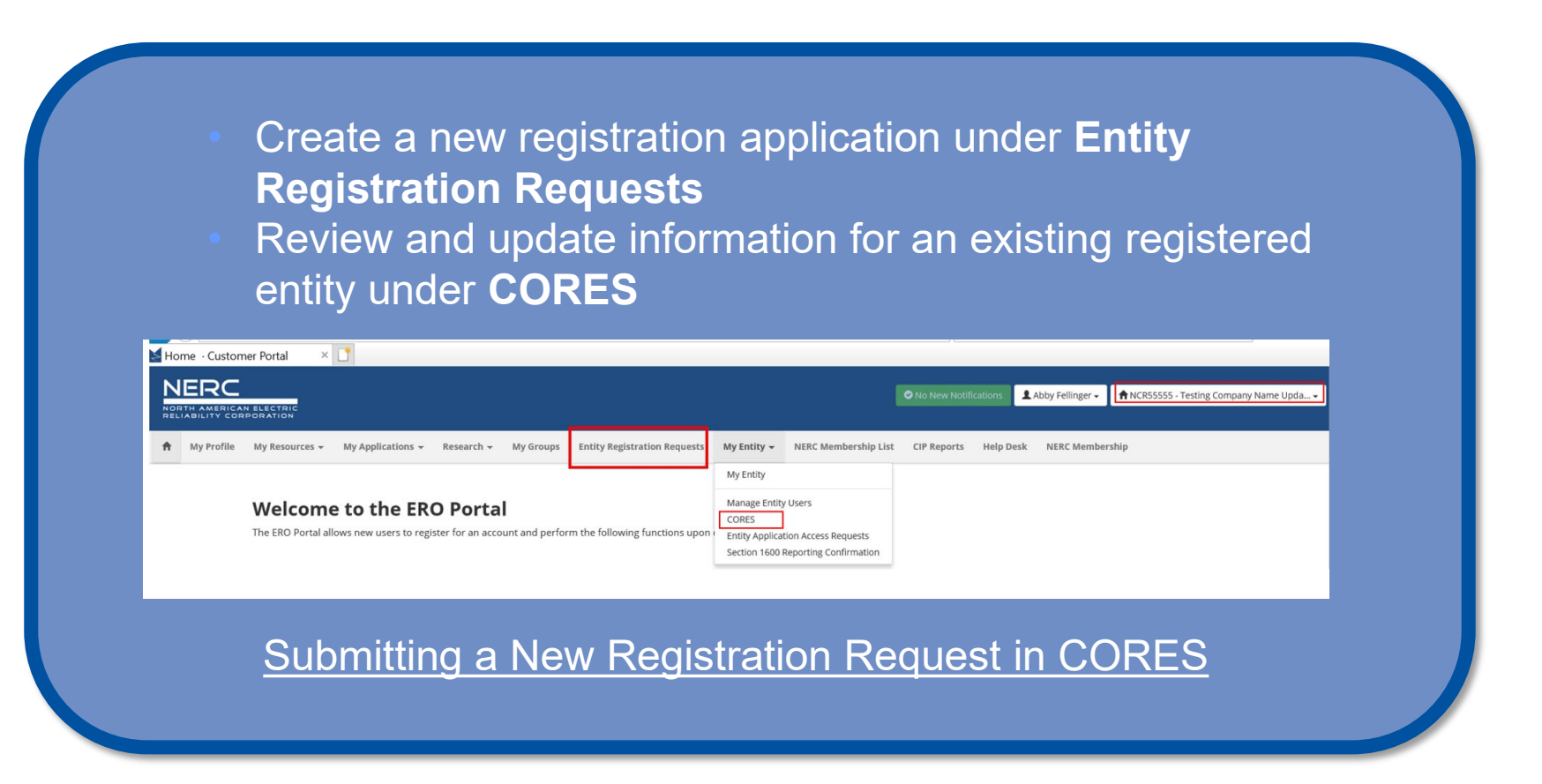

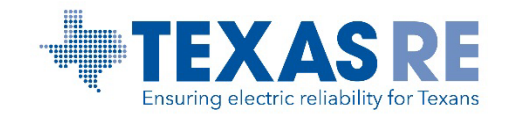

#### CORES

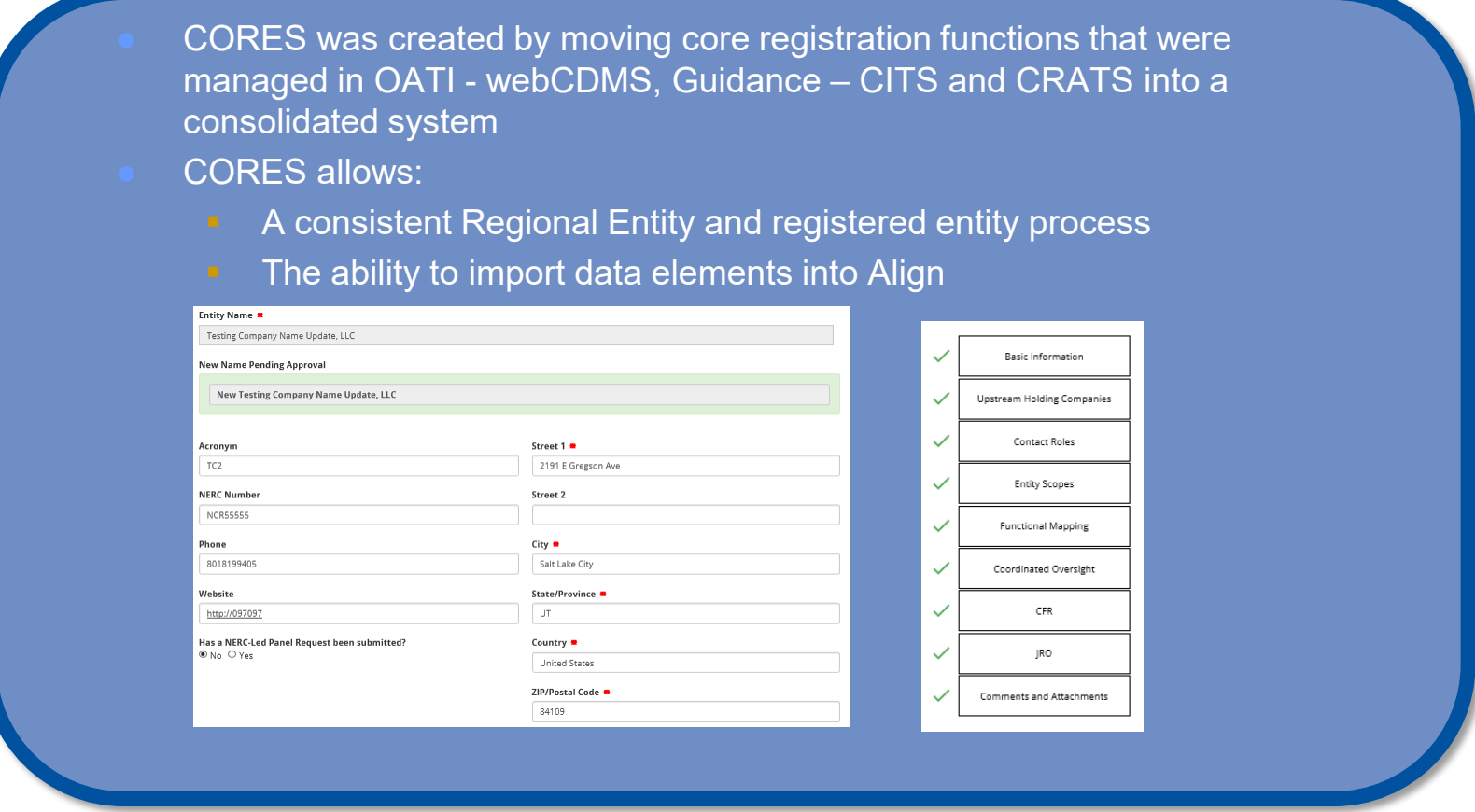

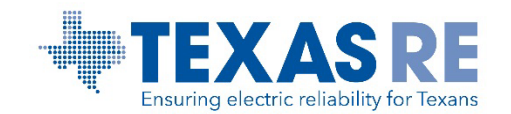

#### Contacts in CORES

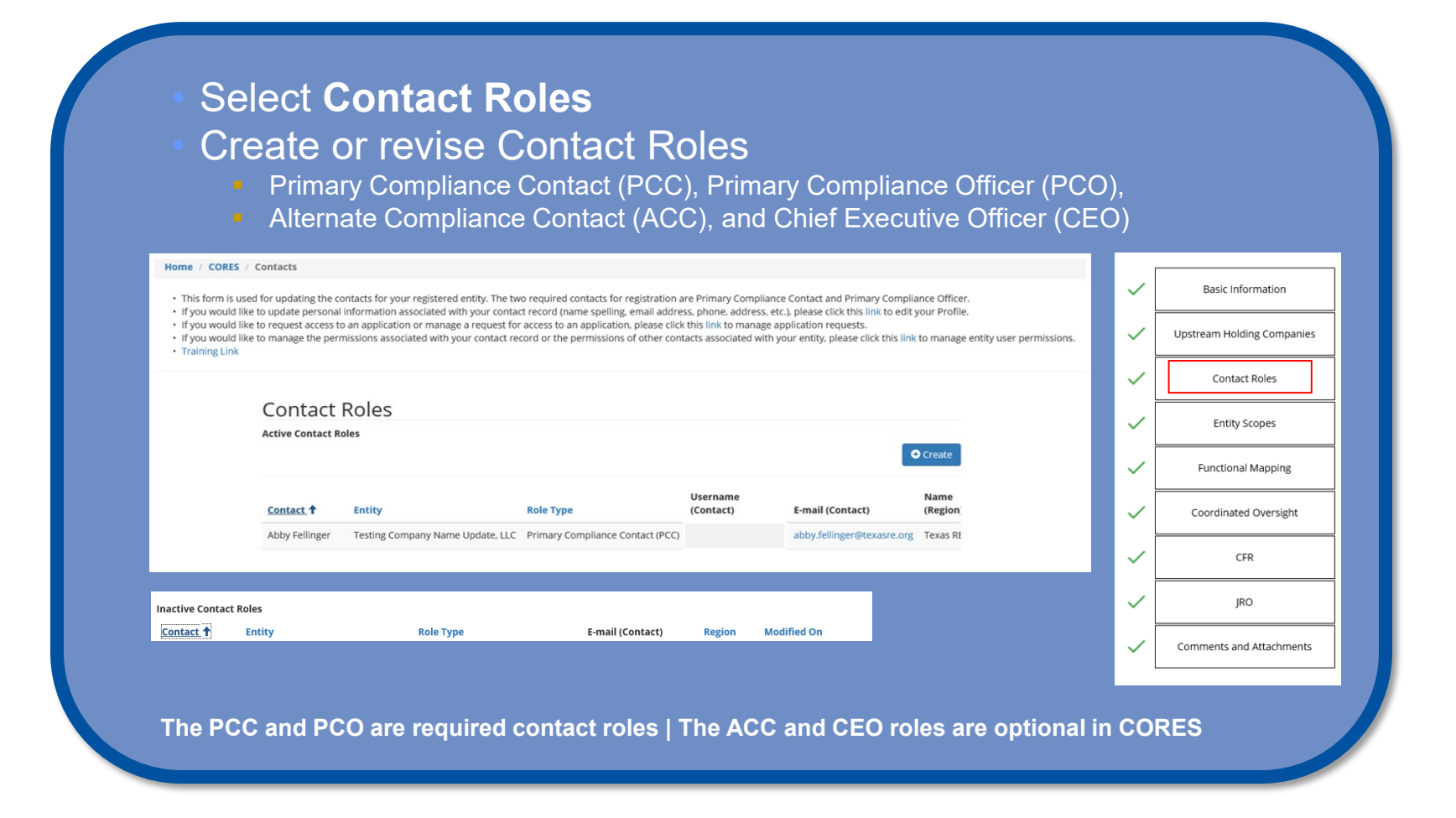

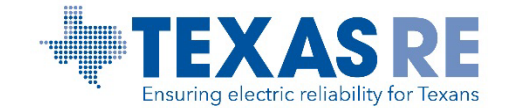

## Create Contact(s) in CORES

The new contact must have an active ERO Portal account The previous PCC or PCO user role will be deactivated once a new PCC or PCO role is added to an entity record

#### **C** Create

New Entity Registration Requests - Please use the lookup to add contact roles to your entity's registration.

Updating Contact Roles for a Registered Entity - Please use the lookup to add contact roles to your entity's registration. Please note - when adding a new Primary Compliance Contact (PCC) or Primary Compliance Officer (PCO) for an existing registration, the old PCC or PCO will automatically be deactivated. To "reactivate" a deactivated PCC or PCO, simply create a new PCC or PCO role. The deactivated roles will be shown in the deactivated view (My Entity).

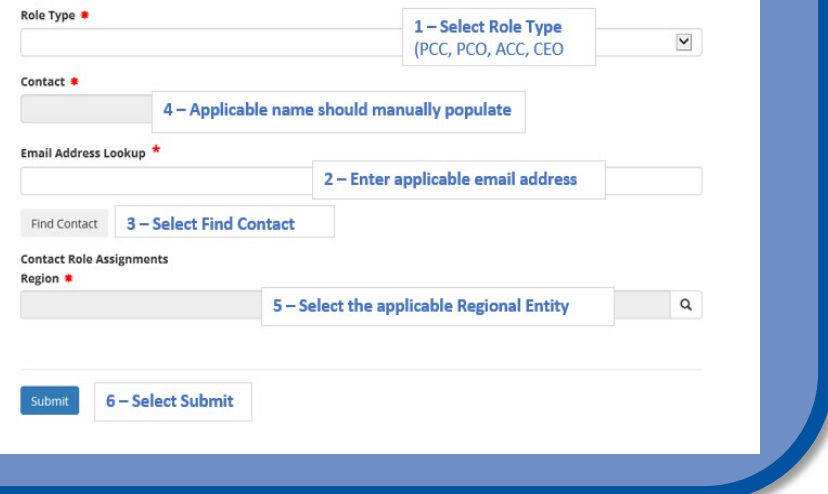

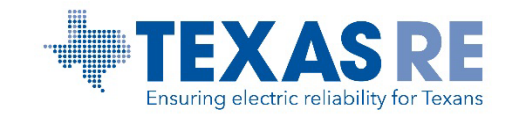

## Deactivate Contact(s) in CORES

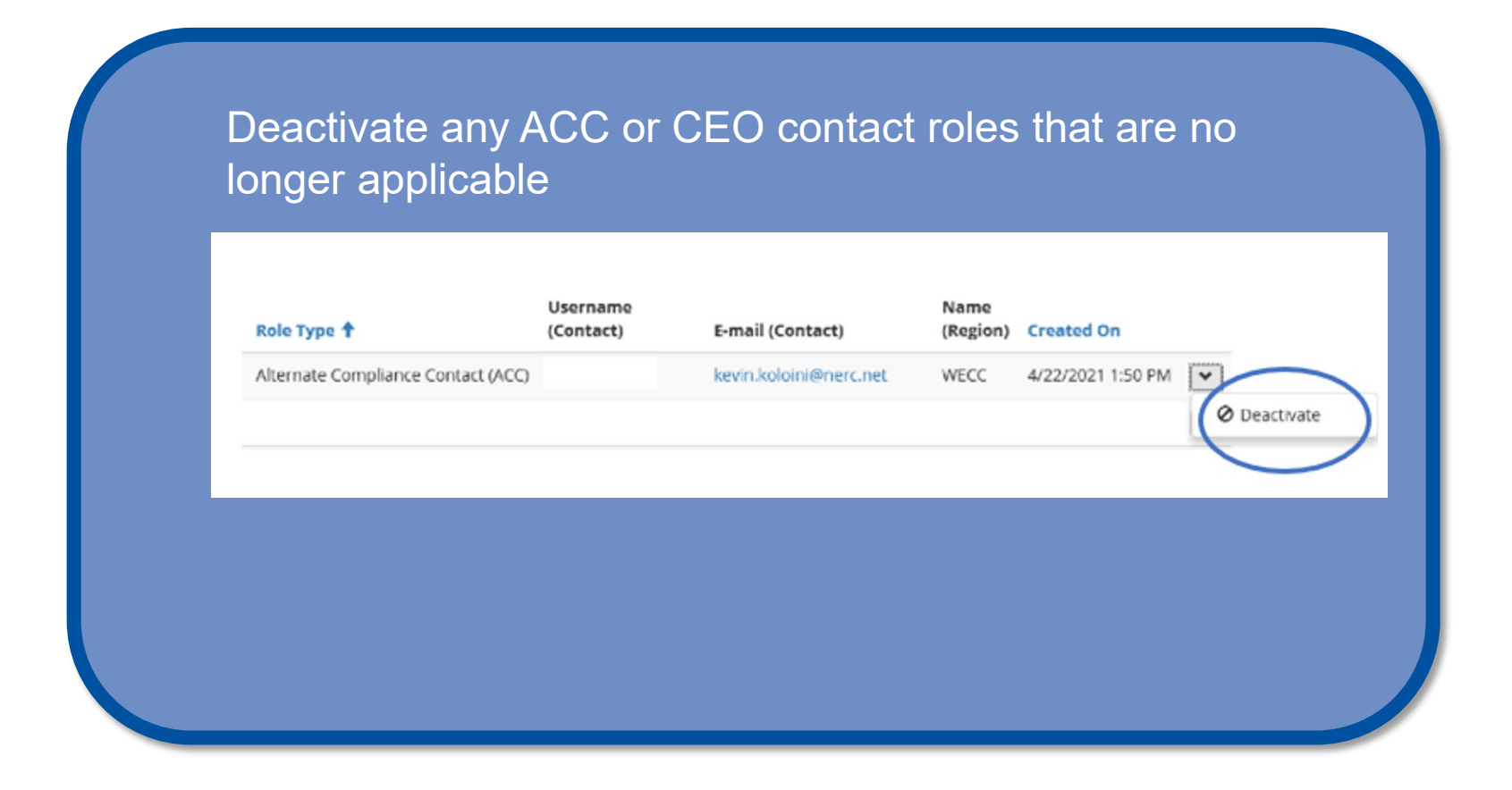

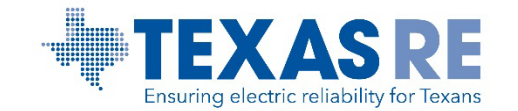

# ANNUAL 1600 REPORTING CONFIRMATION WITHIN THE ERO PORTAL

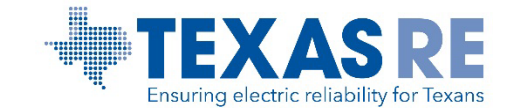

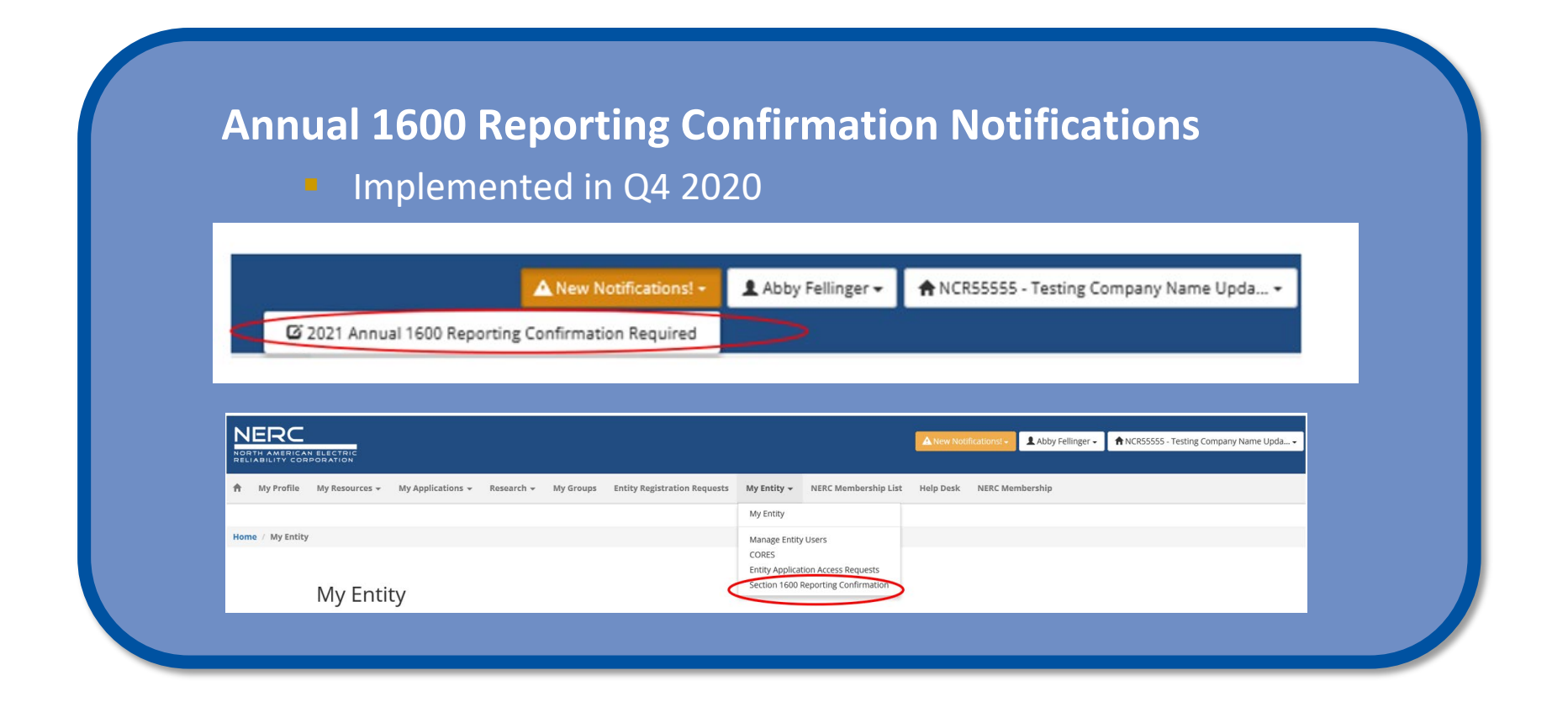

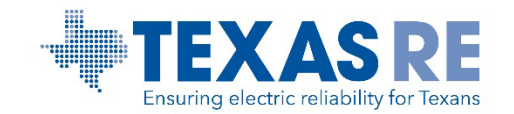

## **Section 1600 Reporting Confirmation**

• Uses entity scopes to present current reporting obligations to the Entity Administrator(s)

#### **Reporting Process in the ERO Portal**

- Annual confirmation required by January 15
	- Review description of reporting criteria
	- Confirmation requested for each region in which entity has a reporting obligation
	- Entity Administrator(s) will be sent reminder emails for the next year's annual confirmation at the beginning of December

### **Reporting Applies to GMD and MIDAS**

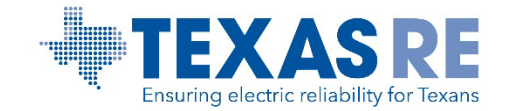

#### Section 1600 Reporting Confirmation Incomplete

#### Annual Section 1600 Reporting Confirmation

One or more functions (scopes) assigned to this entity apply to data reporting requirements in accordance with Section 1600 of NERC's Rules of Procedure. For each reporting requirement listed below, indicate whether the en reporting criteria. For clarification of reporting requirements, please contact your regional entity.

A You have not confirmed your section 1600 reporting for the current year. Please complete the form below.

#### leporting Application

Reporting Year 2020 V

#### Geomagnetic Disturbance (GMD)

Transmission Owners and Generator Owners that have GIC or Magnetometer devices or have GIC or Magnetometer event data for any GMD event occurring on or after May 1, 2013.

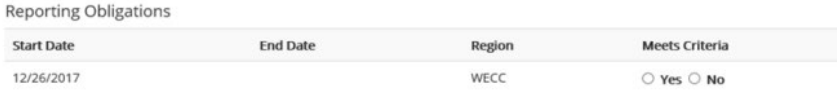

#### Misoperations Information Data Analysis System (MIDAS)

Transmission Owners, Generator Owners or Distribution Providers.

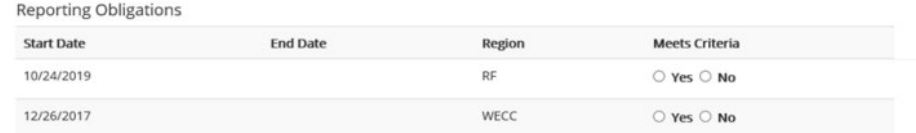

Submit

[GMD Home Page](https://www.nerc.com/pa/RAPA/GMD/Pages/GMDHome.aspx) | [MIDAS Home Page](https://www.nerc.com/pa/RAPA/Pages/Misoperations.aspx)

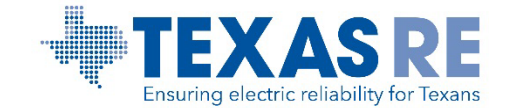

#### Section 1600 Reporting Confirmation Complete

#### Annual Section 1600 Reporting Confirmation

One or more functions (scopes) assigned to this entity apply to data reporting requirements in accordance with Section 1600 of NERC's Rules of Procedure. For each reporting requirement listed reporting criteria. For clarification of reporting requirements, please contact your regional entity.

O Your section 1600 reporting obligations have been confirmed for the reporting year.

**Reporting Applications** 

Reporting Year 2020 V

Geomagnetic Disturbance (GMD)

Transmission Owners and Generator Owners that have GIC or Magnetometer devices or have GIC or Magnetometer event data for any GMD event occurring on or after May 1, 2013.

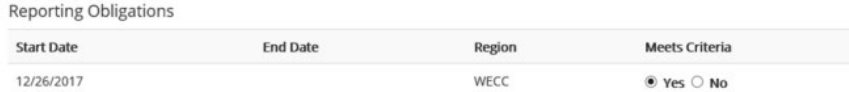

#### Misoperations Information Data Analysis System (MIDAS)

Transmission Owners, Generator Owners or Distribution Providers.

#### **Reporting Obligations**

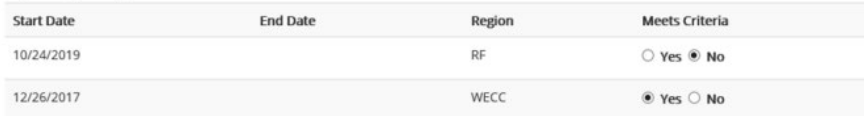

Submit

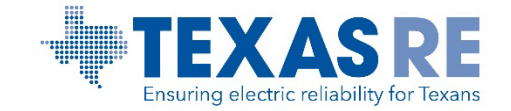

**[ERO Portal End User Guide](https://www.nerc.com/pa/comp/RegistrationReferenceDocsDL/User%20Guide_ERO%20Portal.pdf) | [ERO Portal Videos](https://vimeopro.com/nerclearning/the-ero-portal)**

**[NERC Multi-Factor Authentication Quick Start Guide](https://www.nerc.com/MFA/NERC%20MFA%20-%20Quick%20Start%20Guide.pdf)**

**[Registered Entity Request Access Process](https://trn.nerc.com/User%20Guide/RE_TTT_User_Access.pdf)**

**[NERC Systems Training](https://training.nerc.net/)**

**[CORES End User Guide](https://www.nerc.com/pa/comp/RegistrationReferenceDocsDL/Centralized_Organization_Registration_ERO_System_(CORES)_End_User_Guide_March2021Update.pdf)**

**[NERC Help Desk](https://support.nerc.net/)**

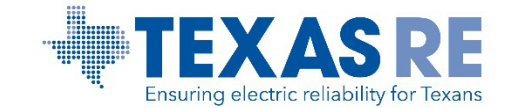

**Abby Fellinger Manager, Registration and Certification Program [abby.fellinger@texasre.org](mailto:abby.fellinger@texasre.org) | 512-583-4927**

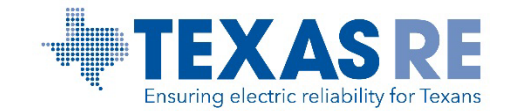